## **Rotate in Inkscape**

Inkscape has several methods available for dealing with rotating an object.

The quickest way, *(if accuracy is not needed)*, is to click on an object, and then click on it a **second time** so that the four corner selection handles turn into little curving rotation arrows. Dragging on **the corner arrows** will rotate the object around the little center axis cross. If you wish to use a different rotation axis, simply drag the cross to where you wish to fix the point – the object will rotate around it when you drag the handles.

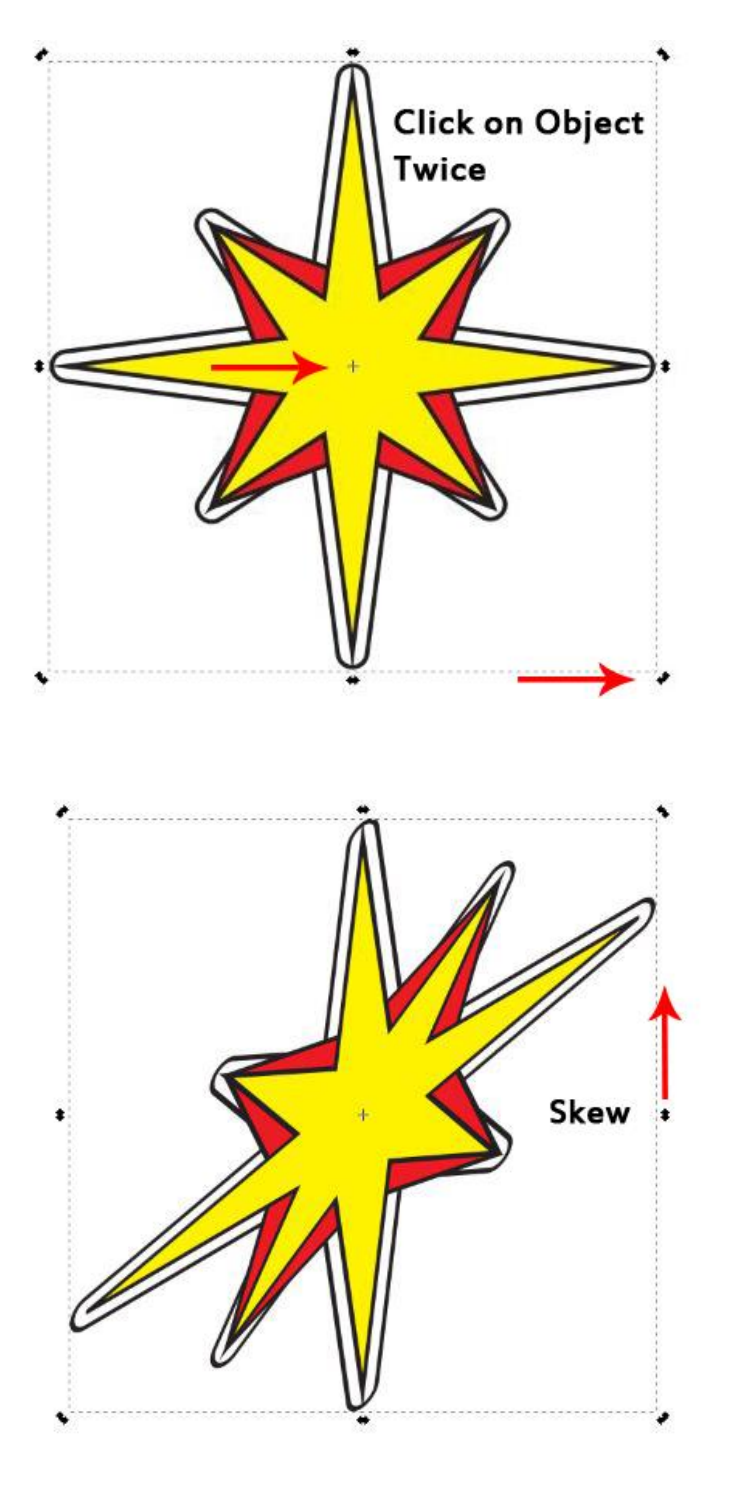

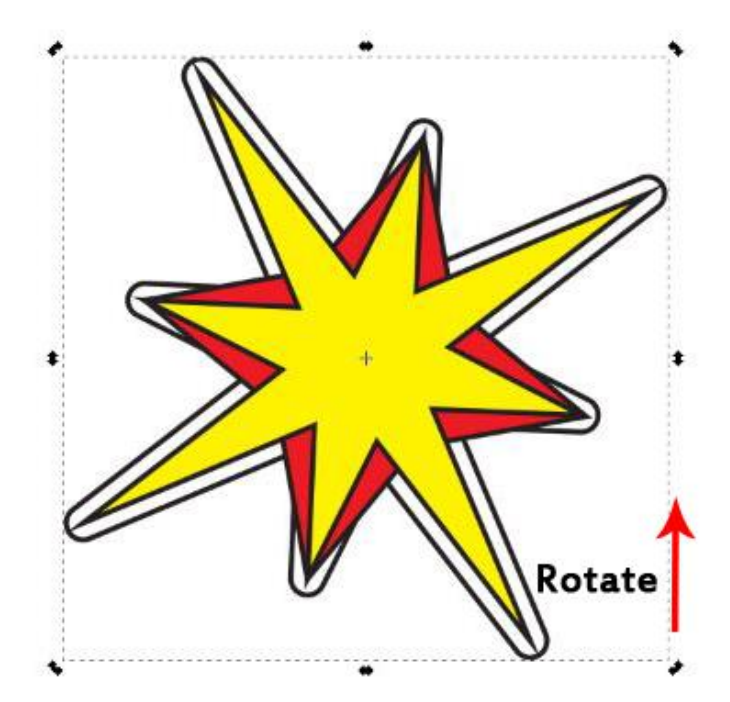

*(Note that if you drag on the straight side handles, you will skew the object around the cross instead of rotating it.)*

There are other options available in different palettes if more accuracy is required.

## **The Transform Menu**

Select an object and click on the **Transform** palette icon, then choose the Rotate tab. *(You can also turn the Rotation palette on in the Object menu, and do 90° rotations from there.)* Drag the rotation axis cross to the location you want to use, enter your rotation angle, and choose the direction *(clockwise or counter-clockwise)* that you want to use. Hit **Apply** to rotate the object.

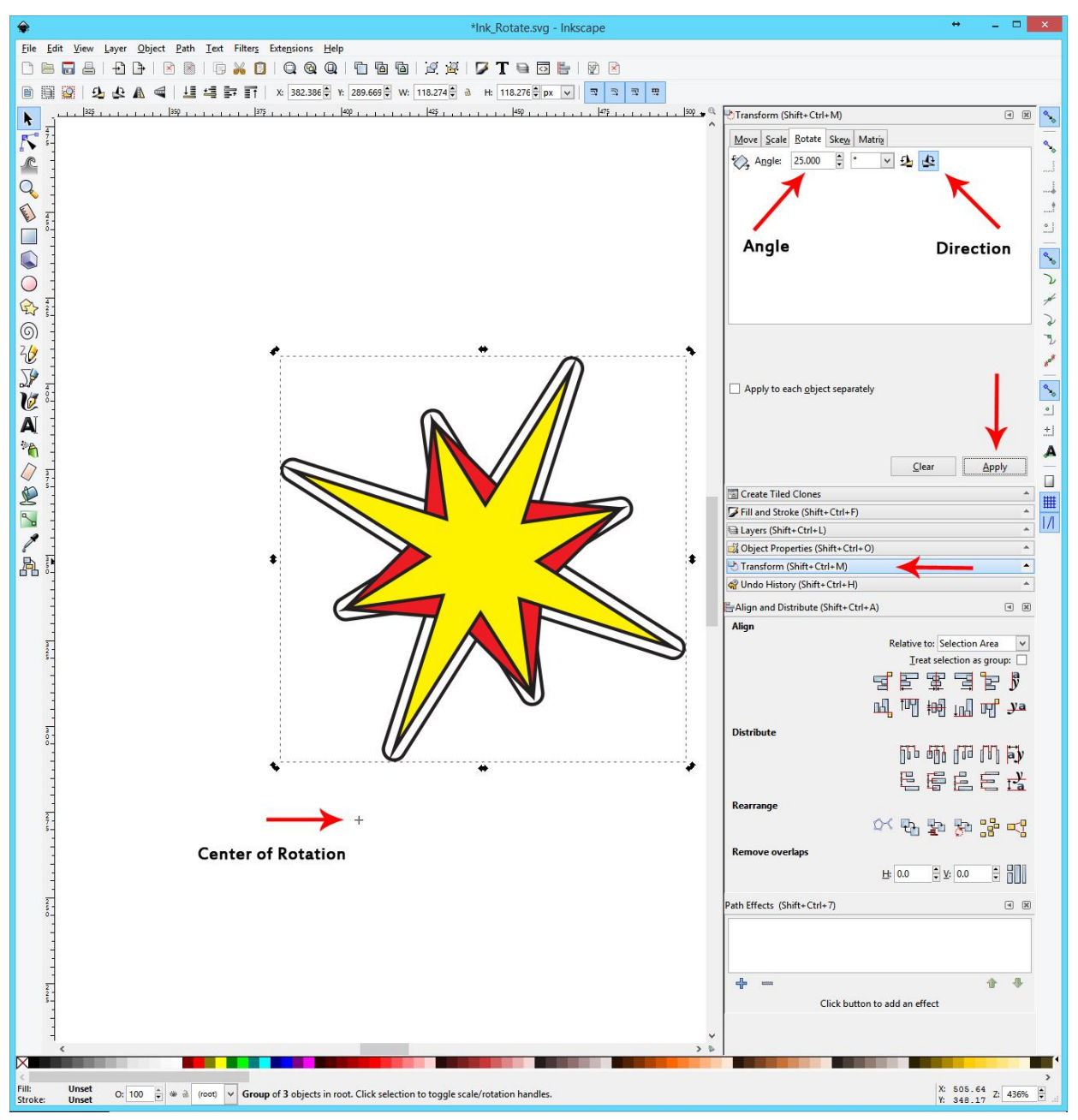

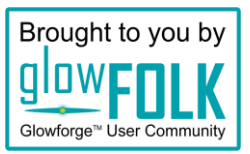